## **Using the Flex Data Service Contact Manager Application with ColdFusion ... Really**

Posted At : December 20, 2006 12:31 PM | Posted By : Steven Erat Related Categories: Flex, Adobe, ColdFusion

The Contact Manager Application and Tutorial for Flex Data Services integration with ColdFusion has a few problems that will cause it to not work. Having worked out the issues, I've created a parallel instruction set for getting this tutorial to work.

**[Using ColdFusion with Flex: Part 1: Creating and running a contact](http://www.adobe.com/devnet/flex/articles/coldfusionflex_part1_02.html) [manager application](http://www.adobe.com/devnet/flex/articles/coldfusionflex_part1_02.html)**

## **Configuring Flex Data Services**

- 1. Download the contact\_manager.zip into a temporary working directory
- 2. Unzip contact\_manager.zip to the current working directory. You'll end up with a directory with the same name contact manager containing two main subdirectories called dataservice and samples. You'll also find a Readme file with the original form of the Devnet article, although it also has inaccuracies.
- 3. Go into the dataservice directory and copy the whole folder called contact/ (i.e. contact\_sampledataservicecontact)
- 4. Paste the contact directory into C:FDS2jrun4serversdefaultsamplesdataservice
- 5. Directory names are repeated among the nested subdirectories, and it can get confusing quickly. The contact directory contains several mxml files, but it also contains a samples subdirectory containing another contact subdirectory with a Contact.as file in it. Drilling down, the directory struture should look like the following:

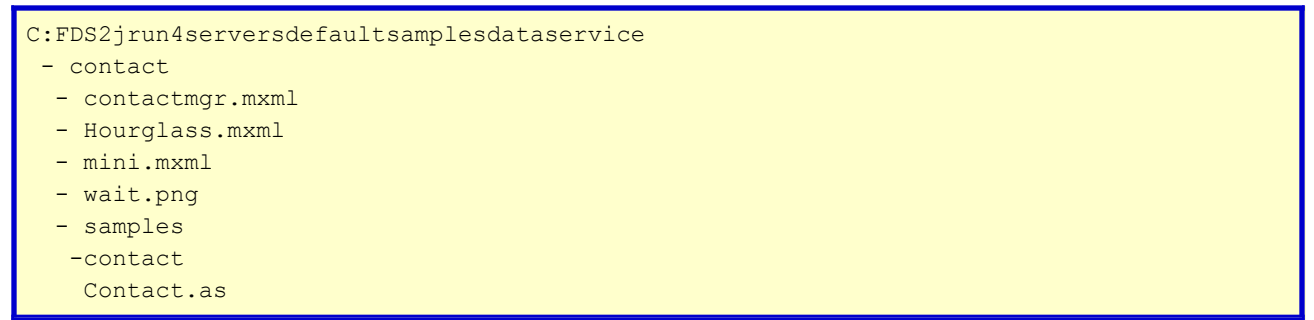

- 6. Make backup copies of the original config files:
	- C:FDS2jrun4serversdefaultsamplesWEB-INFflexdata-management-config.xml
	- C:FDS2jrun4serversdefaultsamplesWEB-INFflexservices-config.xml
- 7. Follow the instructions for copying the ColdFusion RTMP and AMF channels from C:FDS2 esourcesconfigservices-config.xml to
	- C:FDS2jrun4serversdefaultsamplesWEB-INFflexservices-config.xml
- The article omits to say that the logging level should be changed from Warn to 8. Debug, so change the level in services-config.xml in order to actually see print

out on the console.

- 9. Open C:FDS2jrun4serversdefaultsamplesWEB-INFflexdata-management-config.xml
- 10. Copy the adapter element from the Devnet article

<adapter-definition id="coldfusion-dao" class="coldfusion.flex.CFDataServicesAdapter"/>

and paste it into the adapters node

- 11. Open C:FDS2 esourcesconfigdata-management-config.xml to find the block for "ColdFusion Sample - Contact sample application".
- 12. Copy the whole cfcontact desintation node from the data-management-config.xml file in resources/config to the one in ....serversdefaultsamplesWEB-INFflex
- 13. The next bullet point is the most important inaccuracy in the Contact Manager app. It would be embarrasing for me to tell you how long it took me to figure this out, but without the following change the app won't work. The Flex grid won't load the initial contact data and if you try add a new contact the Please Wait overlay will just hang forever.
- 14. Open contactmgr.mxml under the Flex samples server where you previously copied the mxml files.
	- Find the initApp() function on line 41
	- Find line 44 showing: ds = new DataService("cfcontact-default");
	- Change that to read: ds = new DataService("cfcontact");
	- The DataService instance creation must match the destination id from the Contact Manager App destination node in data-management-config.xml

If you want to use my files, you download the final versions of **[data-management-config.xml](http://www.talkingtree.com/blog/enclosures/data-management-config.xml.txt)[,](http://www.talkingtree.com/blog/enclosures/) [services-config.xml](http://www.talkingtree.com/blog/enclosures/services-config.xml.txt)**, and **[contactmgr.mxml](http://www.talkingtree.com/blog/enclosures/contactmgr.mxml.txt)**.

## **Configuring ColdFusion MX 7.02 for FDS Contact Manager App**

1. Back in the temporary working directory where you unzipped contact manager.zip, go into contact manager/ and copy the samples/ subdirectory to the ColdFusion web root, and create a datasource "FlexDataServices" pointing to the mdb file in samples/contact/db/.

## **Running the application**

- 1. Start or restart Flex FDS default server using the file C:FDS2jrun4instartJRun.bat
- 2. Note Debug logging will output on the console the following: 3. [CFDataServicesAdapter] Configuring CFC adapter for destination cfcontact
- 4. Browse to: http://localhost:8700/samples/dataservice/contact/contactmgr.mxm (Note the Devnet tutorial has a typo which indicates /cfcontact/ instead of /contact/ in the URL.
- 5. You should two Flex panels load, the on the left having a grid with rows of contact data
- 6. If you don't see any data, go back and make sure contactmgr.mxml's DataService is created correctly to match the destination id exactly.

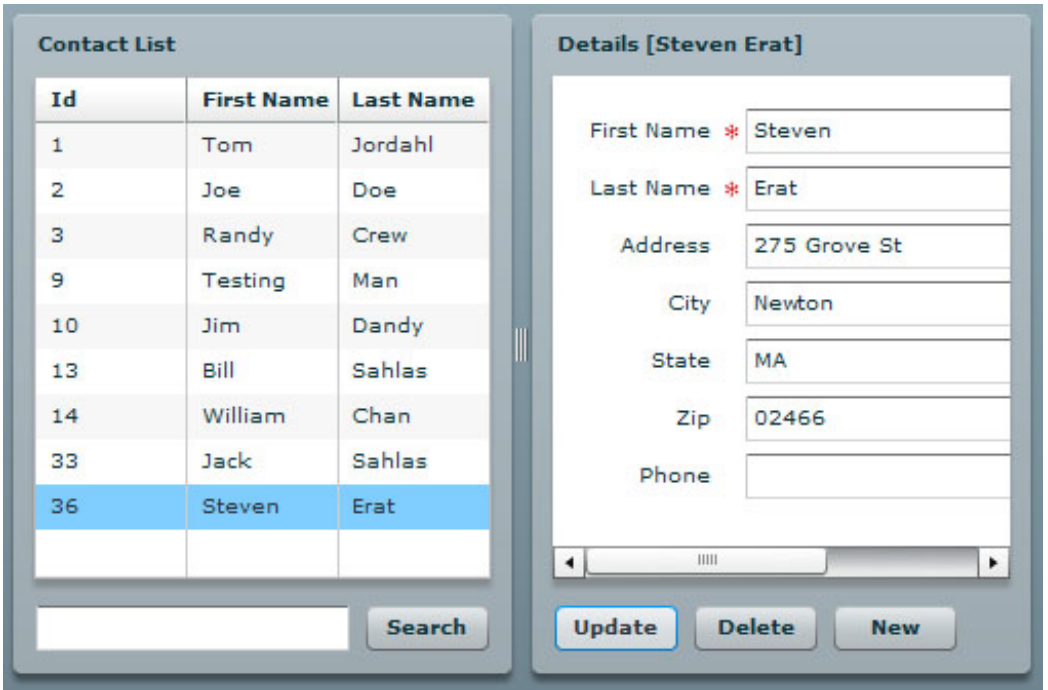

So is that it? A flash form?

Well, no. The beauty of Flex Data Services is real time data view. While looking at the data in one browser, I can then open the application from another machine, modify the data there, and in my first browser I see the data update and refresh *immediately*. Imagine teams of people collaborating on the web where everyone see the collective changes right away.